# IBM Security Guardium Cloud Deployment for Google

Guardium Technical Note Updated June 10, 2022

©IBM Corporation 2017, 2022

# IBM Security Guardium Cloud Deployment Guide for Google

## **Prerequisites**

Join the following Google group to gain access to the Google Multi-Cloud Images:

https://groups.google.com/forum/#!forum/ibmsecurityguardium

## Deployment Procedure:

- 1. Navigate to <a href="https://console.cloud.google.com">https://console.cloud.google.com</a>
- 2. Select your Google project to deploy the Guardium appliance(s) on.
- 3. In the menu pane, navigate to Compute Engine
- 4. Click VM instances
- 5. Click Create Instance
  - a. Provide a name for the instance
  - b. Select a zone
  - c. Select a Machine Type

Note: IBM Security Guardium requires a minimum 4 vCPUs and 24 GB RAM.

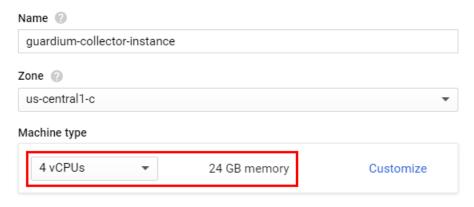

d. In the Boot Disk section, click Change

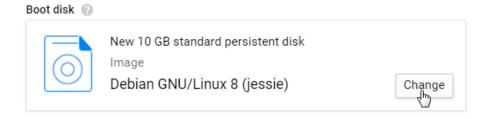

- i. Click the Custom Images tab
- ii. Under Show Images From select the Guardium Images project
- From the images list, select the IBM Security Guardium image per your requirements

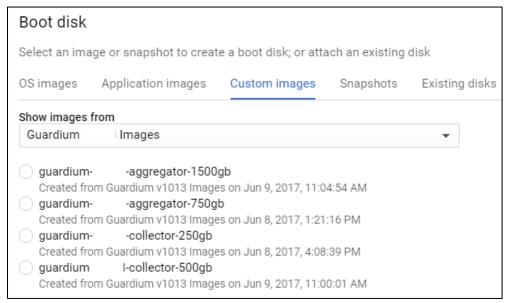

- iv. Click Select
- e. Click Create to deploy the VM

## Configuring the Network

After the instance is created it appears in the VM Instances page. By default, most ports are blocked by the firewall. To configure the fire wall rules and open specific ports, follow the steps below.

1. Click on the instance name

Scroll down to Network interfaces and click on the network name

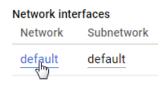

Scroll down to Firewall rules and click on Add firewall rule

Enter a Name for the Firewall rule

**Enter a Description** 

Under Source Filter select Subnetworks

Under the *Subnetworks* drop down menu select the subnetworks that apply to your environment

Under *Protocols and ports* add the following ports: "tcp:8443;udp:8443" to be able to connect to the GUI

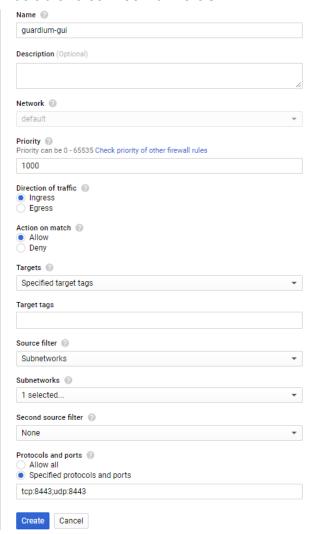

#### Click on Create

Repeat step 8 for the following ports:

- For GIM: "tcp:8444-8446; tcp:8081"
- For FAM: "tcp:16022-16023"
- For Unix STAP: "tcp:16016-16018"
- For Windows STAP: "tcp:9500-9501"
- For Quick Search: "tcp:8983; tcp:9983
- For MySQL: "tcp:3306"

For a complete list of ports that are used in IBM Security Guardium, see <u>Guardium</u> Port Requirements.

## Connecting to the Guardium Appliance in the Cloud

To connect to the Guardium appliance configured with the above firewall rules, you need to establish a VPN connection and connect your existing network to the Google Cloud Platform network. Here are the steps describing how to create a configure a VPN connection In Google Cloud:

https://cloud.google.com/compute/docs/vpn/overview

#### Connect to the GUI

After you have a VPN connection established, open a web browser to this address: https://<guardium-ip>:8443. Login with the credentials provided by Guardium, the system will ask you to change the password upon first login.

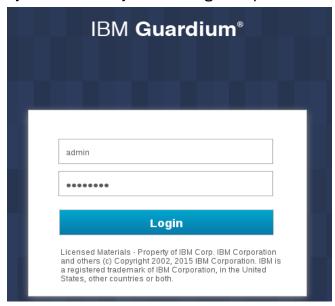

#### Connect to the CLI

To connect to the Guardium CLI, ssh (or use Putty) to the Guardium IP and login as user **cli**. If this is the first-time logging into the system you will be prompted to change the password. Please save this password in a secure location.

#### **Configuring Appliance Network:**

- 1. Select the VM on the VM instances page in the Google Cloud Platform
- 2. Scroll down to the *Network interfaces* section
- 3. Make a note of the private IP associated with the VM

#### Network interfaces

| Network | Subnetwork | Primary internal IP | Alias IP ranges | External IP | IP forwarding |
|---------|------------|---------------------|-----------------|-------------|---------------|
| default | default    | 10.128.0.5          | _               |             | Off           |

- 4. Configure network settings
  - a. SSH into the appliance using the private ip as CLI user
  - b. Change your password on first login

ssh cli@10.142.0.2

IBM Guardium, Command Line Interface (CLI)

cli@10.142.0.2's password:

Last login: Fri Jan 20 21:12:06 2017

Welcome cli - this is your first login in this system.

Your password has expired.

Changing password for 'cli'.

Enter current password:

Enter new password:

Re-enter new password:

localhost.localdomain>

c. Configure the system IP (use the private or internal ip)

localhost.localdomain> store network interface ip 10.142.0.2 Mar 17 00:55:02 guard-network[13916]: INFO Sanitizing Hosts This change will take effect after the next network restart. ok

## d. Configure the netmask

localhost.localdomain> store network interface mask 255.255.255.255 This change will take effect after the next network restart.

## e. Configure the internal route

localhost.localdomain> store network route default 10.142.0.1 This change will take effect after the next network restart. ok

## f. Configure the network resolver

localhost.localdomain> store network resolver 1 169.254.169.254 This change will take effect after restart network.
ok

## g. Configure the hostname

localhost.localdomain> store system hostname guardiumcollector
Mar 17 00:55:40 guard-network[14237]: INFO set\_hostname
Mar 17 00:55:40 guard-network[14237]: INFO Host is currently
localhost.localdomain
Mar 17 00:55:40 guard-network[14237]: INFO Setting hostname to
guardiumcollector.yourcompany.com for ip 10.142.0.2
ok

## h. Configure the domain

localhost.localdomain> store system domain guardium.google.cloud.com
Mar 17 00:55:59 guard-network[14277]: INFO set\_hostname
Mar 17 00:55:59 guard-network[14277]: INFO Host is currently
guardiumcollector.yourcompany.com
Mar 17 00:55:59 guard-network[14277]: INFO Setting hostname to
guardiumcollector.guardium.google.cloud.com for ip 10.142.0.2
ok

#### i. Restart network in order to apply changes

```
localhost.localdomain> restart network
Do you really want to restart network? (Yes/No)
yes
Restarting network
Shutting down interface eth0: RTNETLINK answers: No such file or directory
[ OK ]
Shutting down loopback interface: [ OK ]
Bringing up loopback interface: [ OK ]
Bringing up interface eth0:
Determining IP information for eth0... done.
[ OK ]
```

```
Network System Restarted.

In Standalone clause firewall/iptables rebuilt. setting solr Changing to port 8443 From port 8443 Stopping...... success: true
```

## Warnings and Known Limitations:

localhost.localdomain>

The following CLI commands do not work on an appliance deployed in the Amazon Cloud due to DHCP handling limitations in the appliance:

- store network interface mtu
- show network verify
- Show network interface inventory

Do not run the following CLI commands on Oracle Cloud Platform as it may result in the appliance becoming inaccessible:

- store network interface reset
- Store net interface inventory

# Working with Guardium support

If you need to contact Guardium support, the support team might need to access your system for debugging purposes. You can grant temporary access to the support team by running the following CLI command:

```
cli> support reset-password cloudsupport
```

To see the current passkey for cloudsupport, run the following CLI command: cli> show passkey cloudsupport

When requested, copy and paste the passkey that is returned in the output and send it to Guardium Support.

For more information about the CLI commands, see Support CLI commands.

| BM Security Guardium Licensed Materials - Property of IBM. © Copyright IBM Corp. 2017, 2019. US Government Users Rest<br>ights - Use, duplication or disclosure restricted by GSA ADP Schedule Contract with IBM Corp.<br>BM, the IBM logo, and ibm.com® are trademarks or registered trademarks of International Business Machines<br>orp., registered in many jurisdictions worldwide. Other product and service names might be trademarks of IE | S |
|----------------------------------------------------------------------------------------------------|---|
| ther companies. A current list of IBM trademarks is available on the Web at "Copyright and trademark formation" (www.ibm.com/legal/copytrade.shtml)                                                                                                    |   |
|                                                                                                    |   |
|                                                                                                    |   |